# **PowerPoint Instructions for MAC OS**

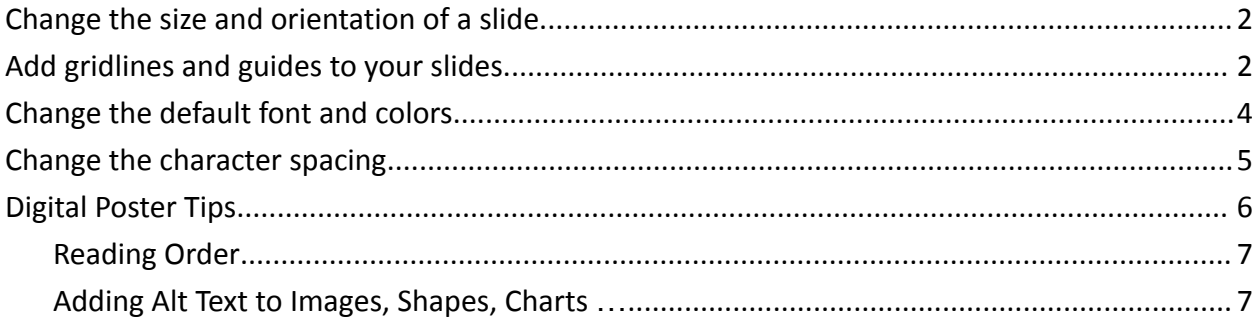

# <span id="page-1-0"></span>**Change the size and orientation of a slide**

1. On the **File** menu, click **Page Setup** or select the **Design** tab and from **Slide Size**, select **Page Setup**

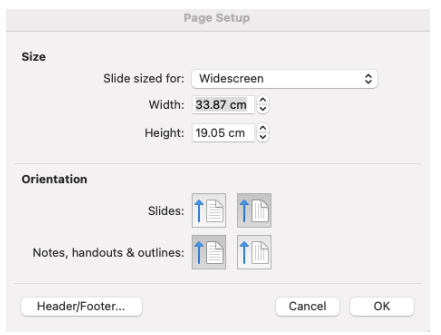

2. Under **Size** select an option from the *Slide sized for list*. Select **Custom** to manually enter the **Width** and **Height** boxes. For portrait orientation be sure the height is greater than the width.

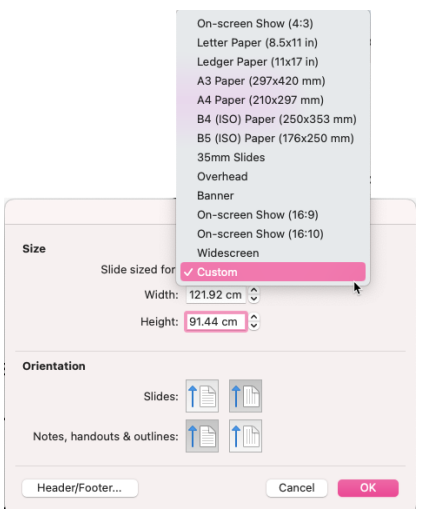

## <span id="page-1-1"></span>**Add gridlines and guides to your slides**

1. On the **View** menu, hover over **Grid and Guides** then select **Gridlines** and/or **Guides** or select the **View** tab and check the **Gridlines** and/or **Guides** checkboxes.

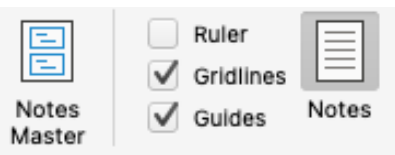

# <span id="page-2-0"></span>**Change the default font and colors**

On the **View** menu, hover over **Master** and select **Slide Master** or select the **View** tab and select **Slide Master**

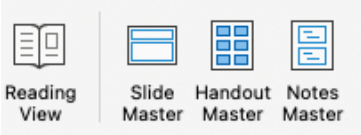

Select **Colors** to select a palette, select **Customize** to create your own color palette.

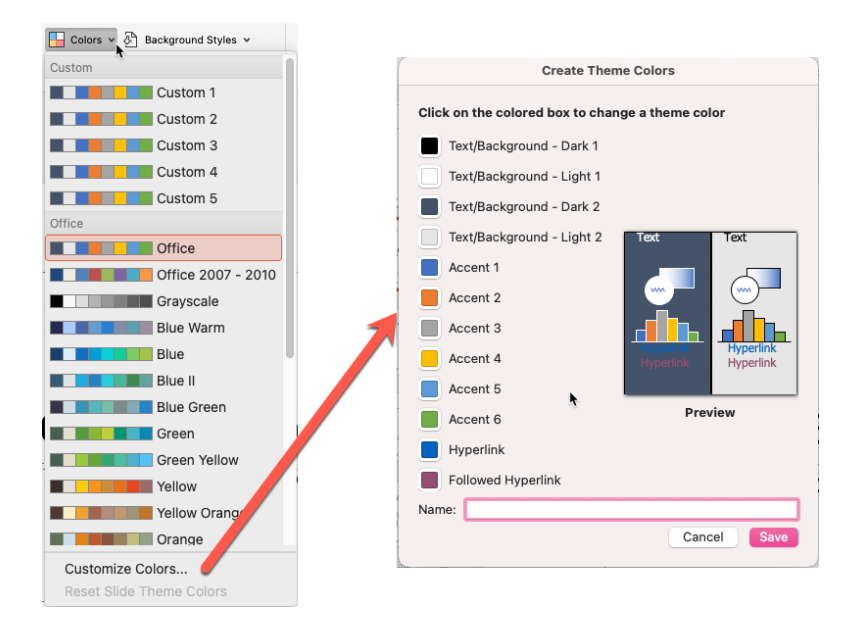

#### Select **Fonts** to change the default font for your poster.

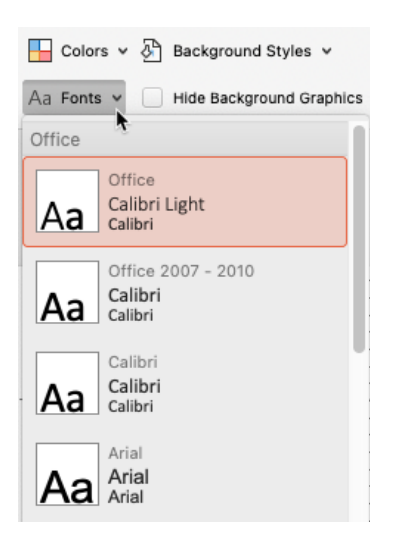

## <span id="page-3-0"></span>**Change the character spacing**

You can change the space before and after text to create more or less white space.

- 1. On the slide, select the text that you want to change.
- ‡≣ ∽ 2. On the **Home** tab select the **Line Spacing** icon

For more detailed before/after spacing options click **Line Spacing Options…**

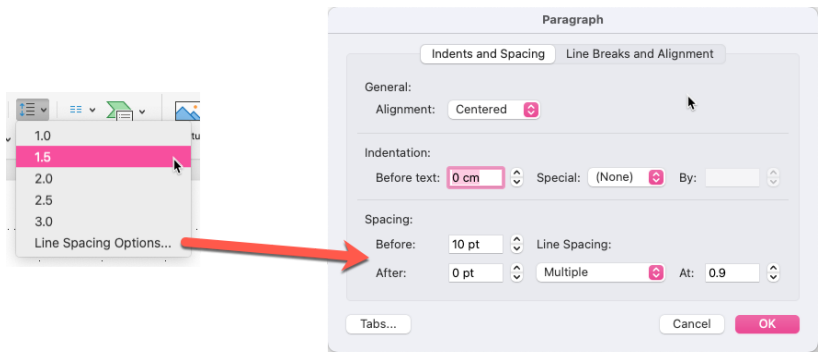

You can increase or decrease the space between two text characters for a better fit.

- 1. Select the text that you want to adjust the spacing between characters for.
- AV v 2. On the **Home** tab select the **Character Spacing** icon
- 3. From the menu that appears, select the tighter or looser spacing that you want between the selected characters. Optionally, for more precise spacing choices, select **More Spacing** and follow the next two steps.
	- a. In the Spacing box, select Font Character Spacing Expanded or Condensed.  $\bigodot$  By 0.1  $\bigodot$  points Spacing: Expanded Use kerning for fonts 12 \cdots coints and above b. In the By box, specify the number of points you want to expand or condense by. We recommend trying .1 or .2 points first, then using a larger value if necessary.

Font

Cancel OI

# <span id="page-4-0"></span>**Digital Poster Tips**

If you decide to share a digital copy of your poster you may want to consider setting the reading order and adding alt text to your images.

## <span id="page-4-1"></span>**Reading Order**

The reading order tells screen readers what order to read the poster.

- 1. On the **Review** tab hover over **Check Accessibility** and select **Selection Pane…**
- 2. Click on the text box you want read first then drag the highlighted to the top of the list.

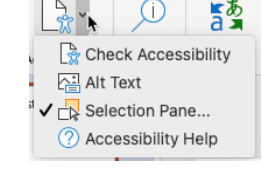

3. Click on the text box you want read second and drag it to be second on the list. Repeat.

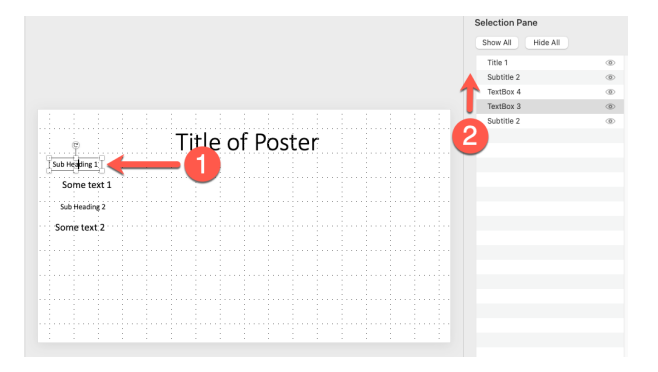

## <span id="page-4-2"></span>**Adding Alt Text to Images, Shapes, Charts …**

Alt text helps people with visual disabilities understand images and other graphical content. When someone using a screen reader comes across a picture in a document, they will hear the alt text describing the picture; without alt text, they will only know they've reached a picture without knowing what the picture shows.

- 1. Right click on the image or object and select **View Alt Text…**
- 2. Fill in the description text box or mark the image as decorative.

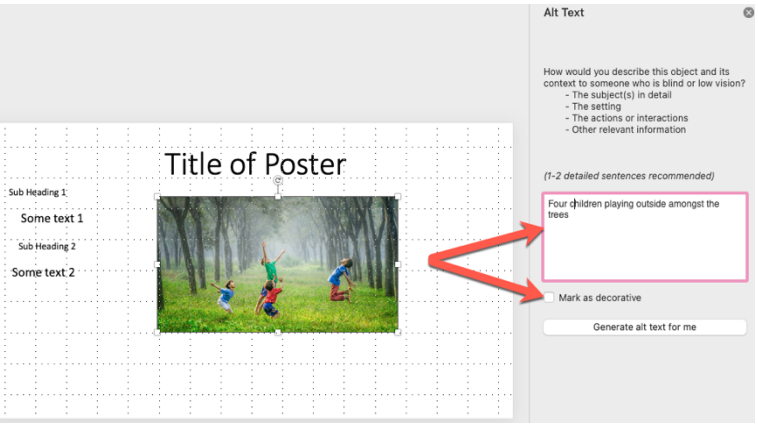

Thompson Rivers University